# AThelper© « Fibo Expert »

*Détection automatique de rebonds sur les niveaux de retracement de Fibonacci.*  Aide du module

# **Sommaire**

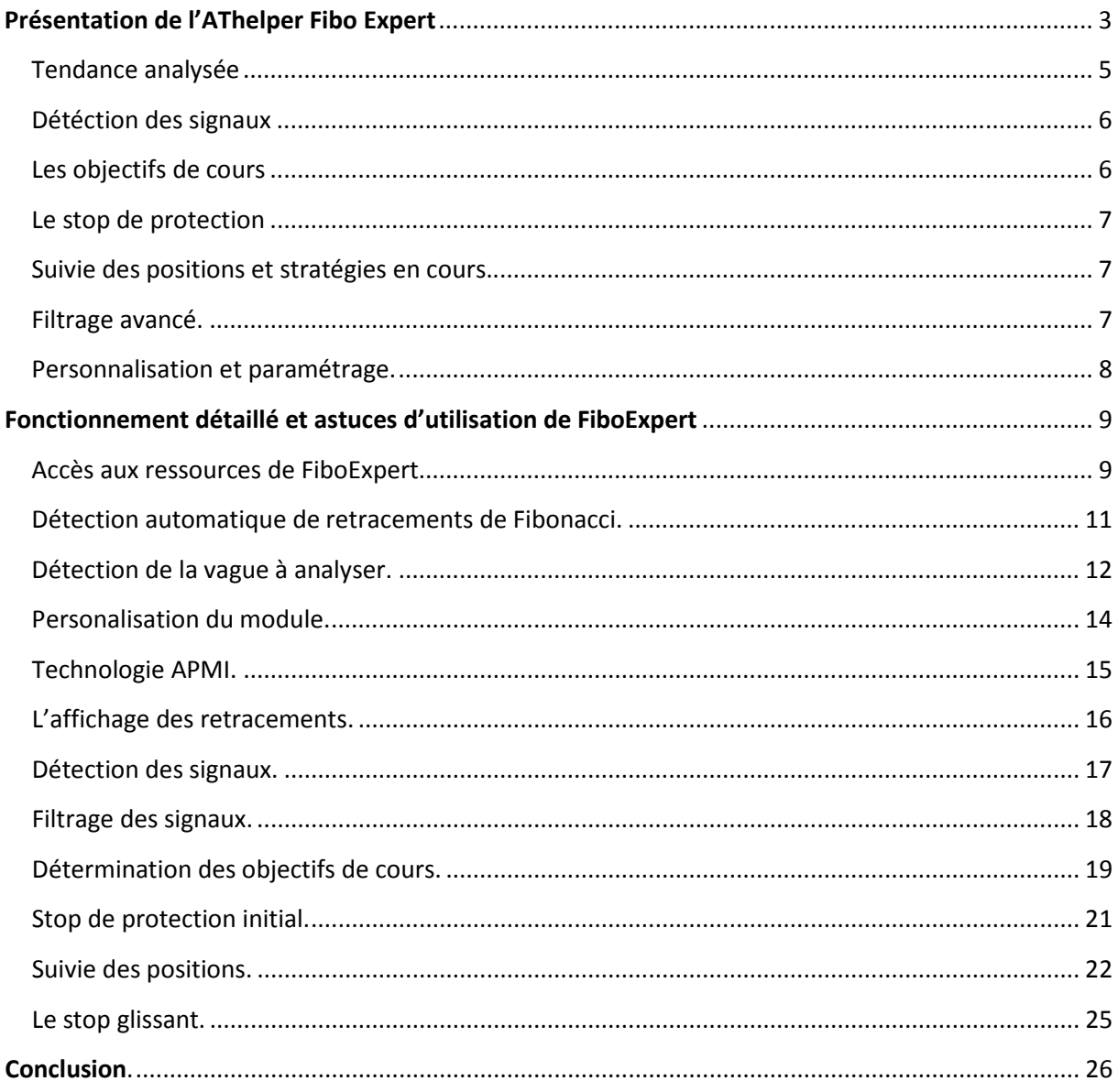

### <span id="page-2-0"></span>**Présentation de** l'AThelper **Fibo Expert**

Afin de capter efficacement la poursuite d'une tendance, la règle de base doit être

- Acheter sur corrections dans le cadre de la tendance haussière
- Vendre sur rebonds dans le cadre d'une tendance baissière

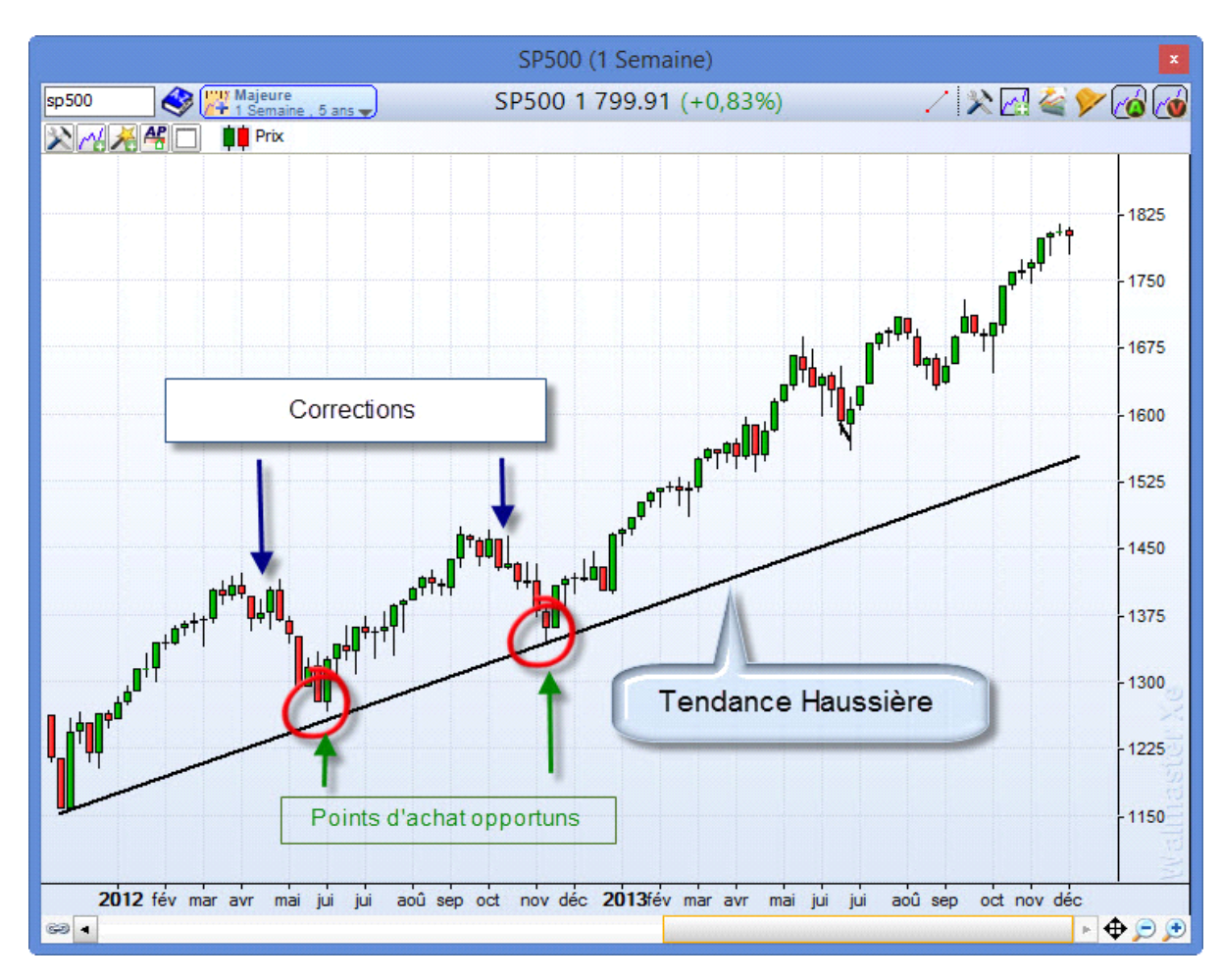

Les signaux de fin de correction et donc les points intéressants pour initier une position. Ils sont détectables à l'aide de l'outil chartiste connue sous le nom de Retracement de Fibonacci.

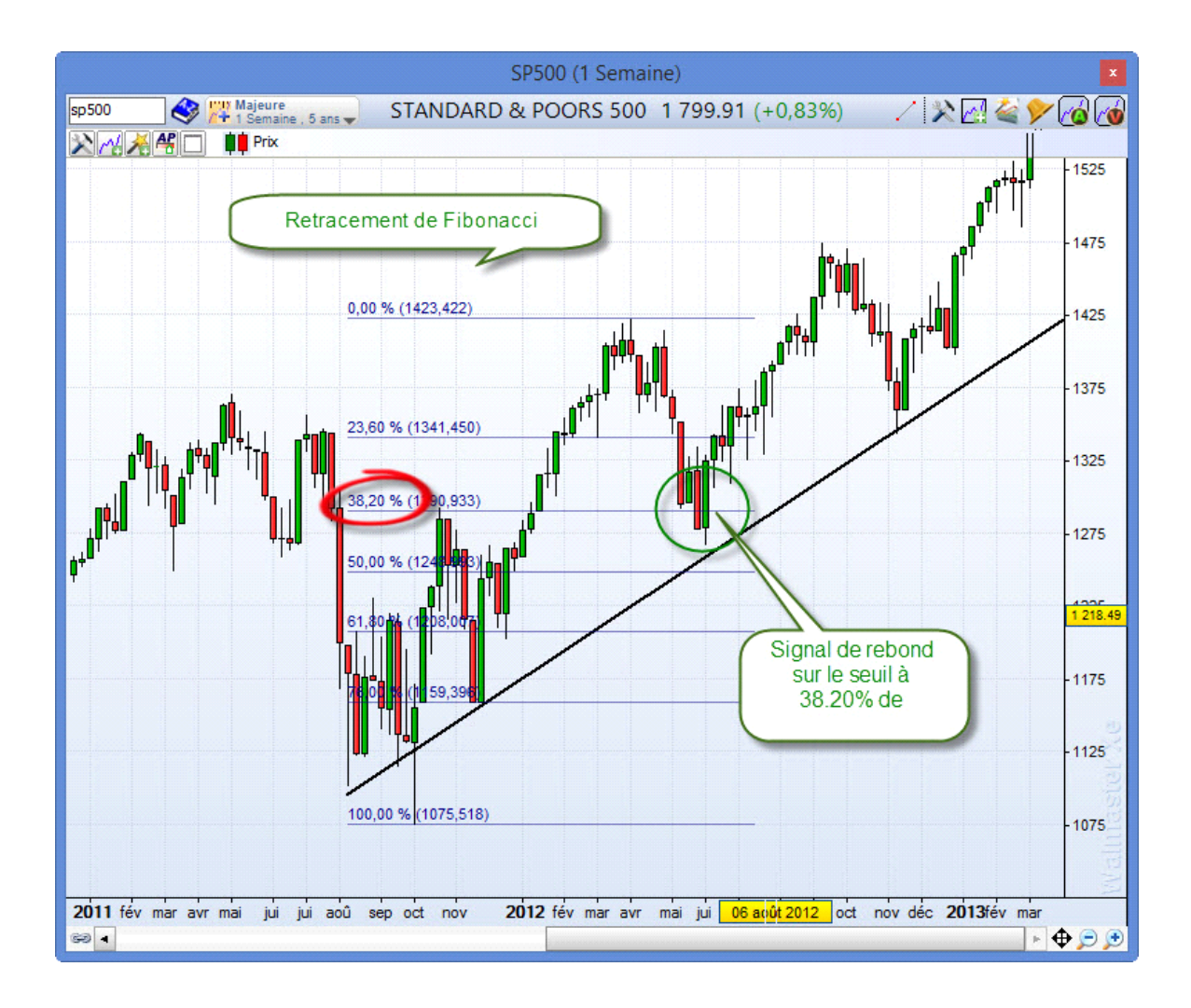

**Votre AThelper FiboExpert, vous permet de simplifier à l'extrême l'utilisation de cette stratégie chartiste redoutablement efficace. Ceci, quel que soit votre horizon d'investissement ou de trading et le marché de prédilection.** 

Pour ce faire votre FiboExpert se charge pour vous de la:

- Détection automatique des retracements de Fibonacci pour toutes les valeurs que vous suivez ;
- Le tracé des supports, et résistances calculés à l'aide de retracement de Fibonacci directement sur votre graphique ;
- Surveillance des signaux de rebonds apparut sur ces niveaux de retracement ;
- Mise en place de la stratégie permettant de « jouer » la poursuite de la tendance, avec
	- la détermination des objectifs théoriques de hausse ou de baisse
	- la gestion des positions à l'aide de stops glissants.

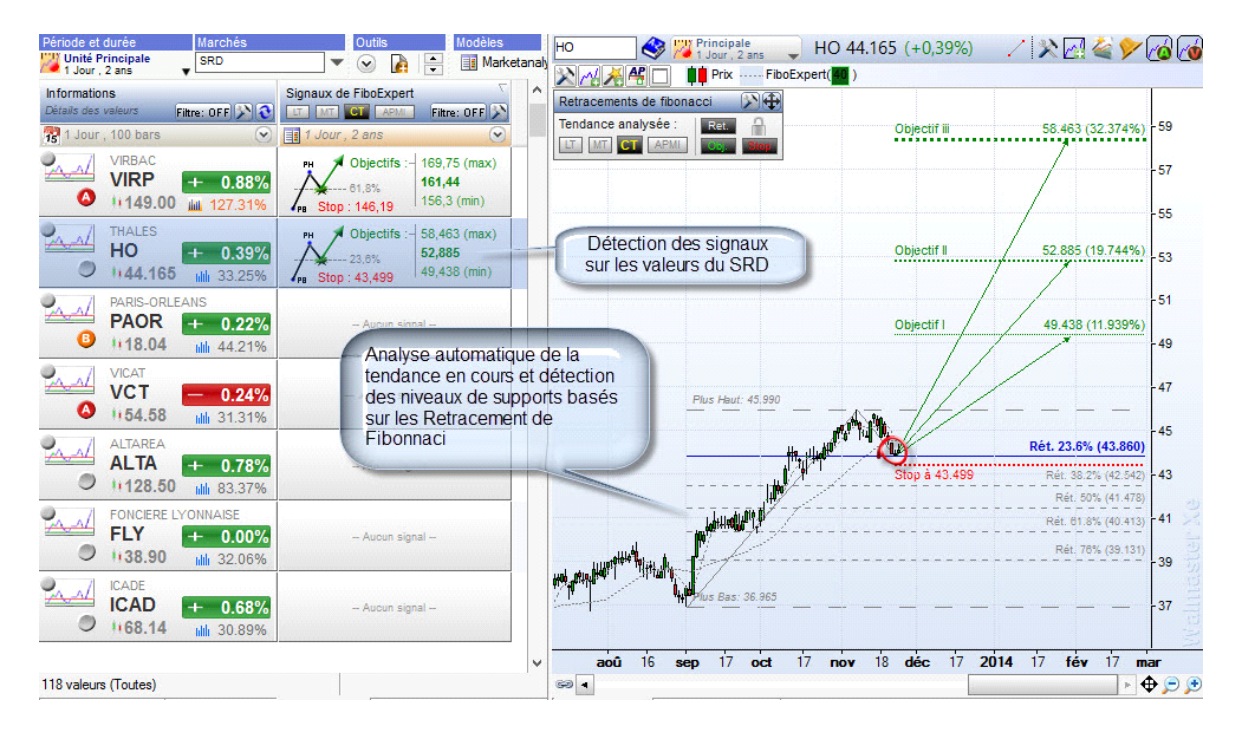

**Dans le cadre de FiboExpert tout le travail de l'analyse préalable à la détection des signaux est réalisé automatiquement par votre AThelper.**

#### <span id="page-4-0"></span>**Tendance analysée**

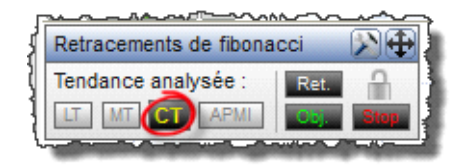

La seule chose que vous avez à faire c'est d'indiquer à votre AThelper le type de tendance que vous voulez analyser (une tendance long, moyen ou court terme).

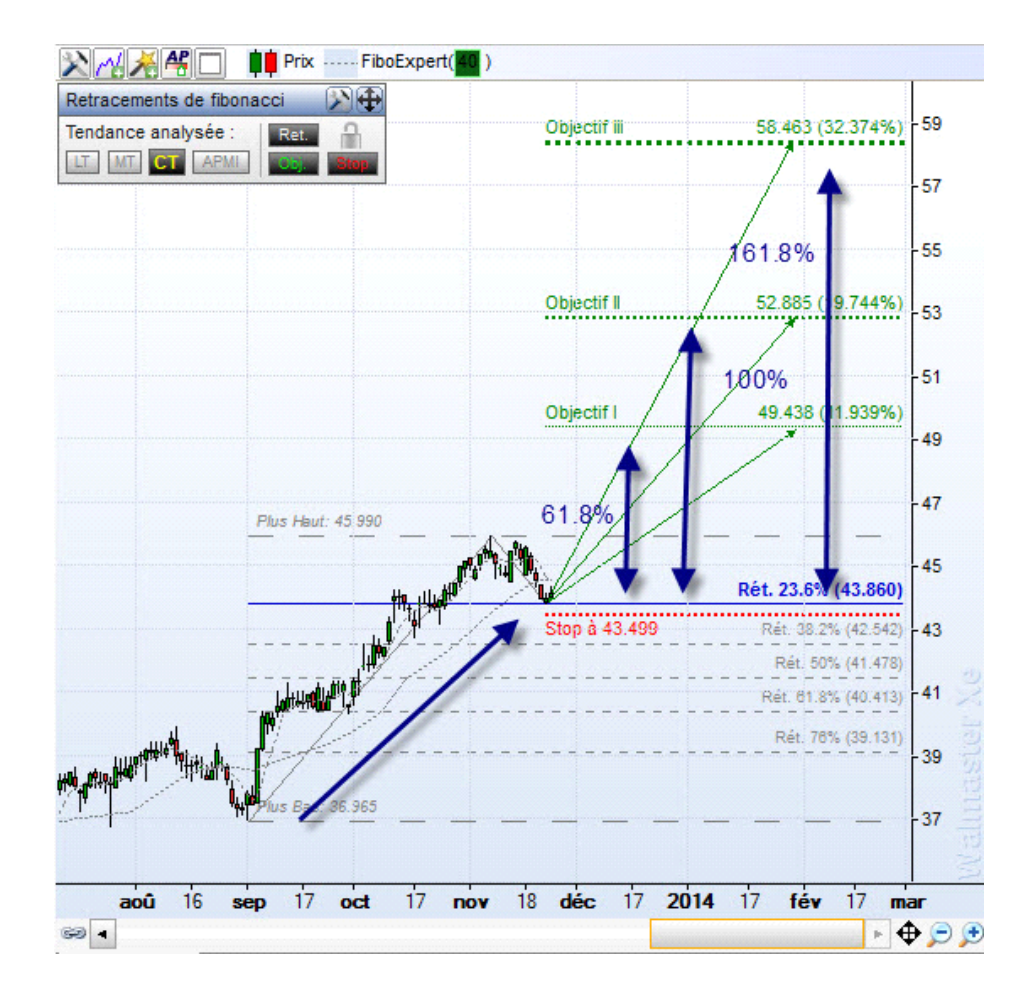

#### <span id="page-5-0"></span>**Détéction des signaux**

Lorsqu'un **signal de rebond** est détecté par le MarketAnalyser la stratégie possible est tracée directement sur votre graphique.

#### <span id="page-5-1"></span>**Les objectifs de cours**

**Les objectifs théoriques** basés sur la vague qui a précédé le rebond et sur le ratio d'or de Fibonacci sont tracés directement sur votre graphique.

Ainsi trois objectifs de cours sont proposés :

- L'objectif I représente 0.618% de la vague qui a précédé le signal
- L'objectif II qui représente 100% de la hausse ou de baisse précédente
- L'objectif III qui représente 1.618% de la vague précédente.

En fonction du contexte du marché et la situation de la valeur, vous pouvez choisir l'un de ces objectifs ou adapter une stratégie de sortie progressive.

#### <span id="page-6-0"></span>**Le stop de protection**

Une fois position prise **un stop glissant** basé sur les plus bas (plus hauts dans une tendance baissière) et la volatilité (Average True Range) protège votre position contre un retournement soudain du marché.

**Seul une rapide analyse discrétionnaire de la valeur et votre sentiment général sur la situation du marché sont requis pour prendre de bonnes décisions.** 

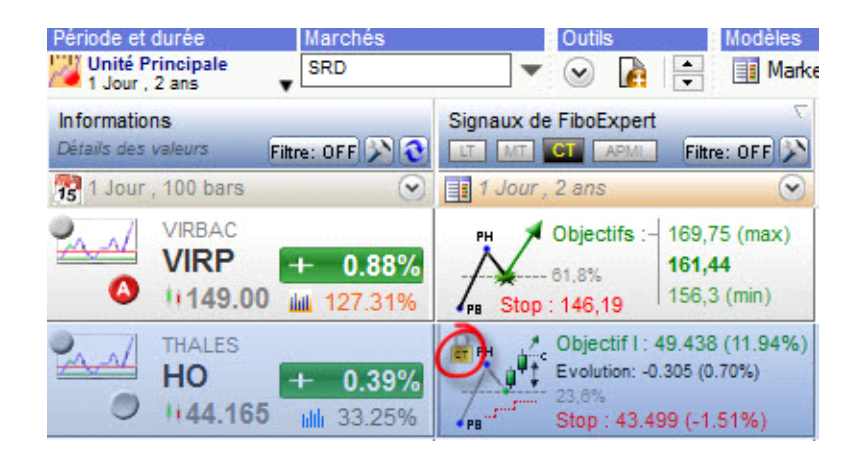

<span id="page-6-1"></span>**Suivie des positions et stratégies en cours.**

Un signal de rebond dur qu'un temps très court. Pour vous permettre de suivre vos positions ouvertes suite au signal ou tout simplement surveiller un signal intéressant dans l'attente de confirmation, l'AThelper vous offre la possibilité de verrouiller les tracés automatiques de Fibonacci et de suivre votre position de A à Z.

Un simple clic que le cadenas vous permet de placer la valeur sous surveillance sur le graphique et dans le MarketAnalyser. Ainsi vous êtes immédiatement prévenus dès que la situation a changé, car votre objectif a été atteint, le stop touché ou le support (résistance) constitué par le retracement dépassé.

#### <span id="page-6-2"></span>**Filtrage avancé.**

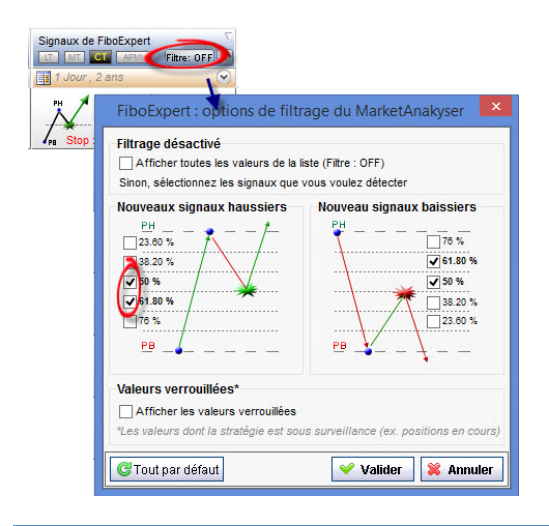

Un assistant de filtrage simple d'utilisation vous permet en quelques secondes de sélectionner uniquement des signaux que vous voulez suivre. Par exemple, lorsque vous voulez capturer uniquement les fins de corrections importantes vous pouvez demander à votre FiboExpert de détecter uniquement les signaux de rebonds sur le retracement à 50 ou 61.8%.

De plus, étant donnée la souplesse des filtres de votre WalMaster vous pouvez créer des espaces de travail personnels avec deux MarketAnalyser. Par exemple un MarketAnalyser dédié à la détection des nouveaux signaux et un autre dédié à la suivie des stratégies mises sous surveillance.

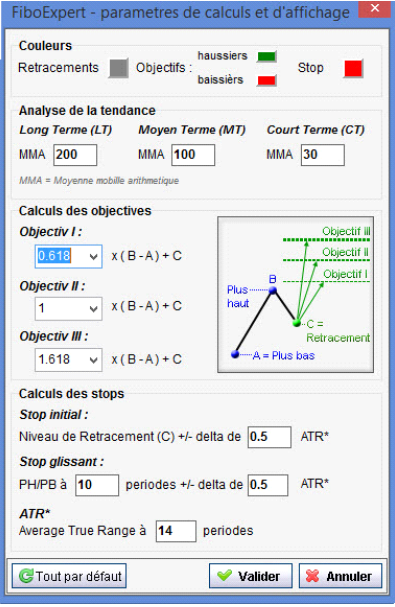

#### <span id="page-7-0"></span>**Personnalisation et paramétrage.**

Comme tout ATexpert ou AThelper édités par Waldata, FiboExpert est un outil d'aide à la décision entièrement paramétrable et personnalisable. Un assistant de configuration vous permet d'adapter l'AThelper à vos habitudes de travail.

Vous avez ainsi la possibilité de personnaliser

- les périodes de la moyenne mobile utilisée pour déterminer la tendance en cours et l'optimiser si besoin en fonction de vos unités de temps favorites ou en fonction du marché travaillé.
- Le calcul des objectifs théoriques des cours. Par exemple les traders dynamiques pourront choisir les objectifs atteignables plus rapidement.
- La méthode de détermination du stop de protection.

# <span id="page-8-0"></span>Fonctionnement détaillé et astuces d'utilisation de **FiboExpert**

#### <span id="page-8-1"></span>**Accès aux ressources de FiboExpert**

Un espace de travail entièrement dédié à l'utilisation de FiboExpert est disponible dans la partie AThelper du menu « Démarrer » de votre WalMaster.

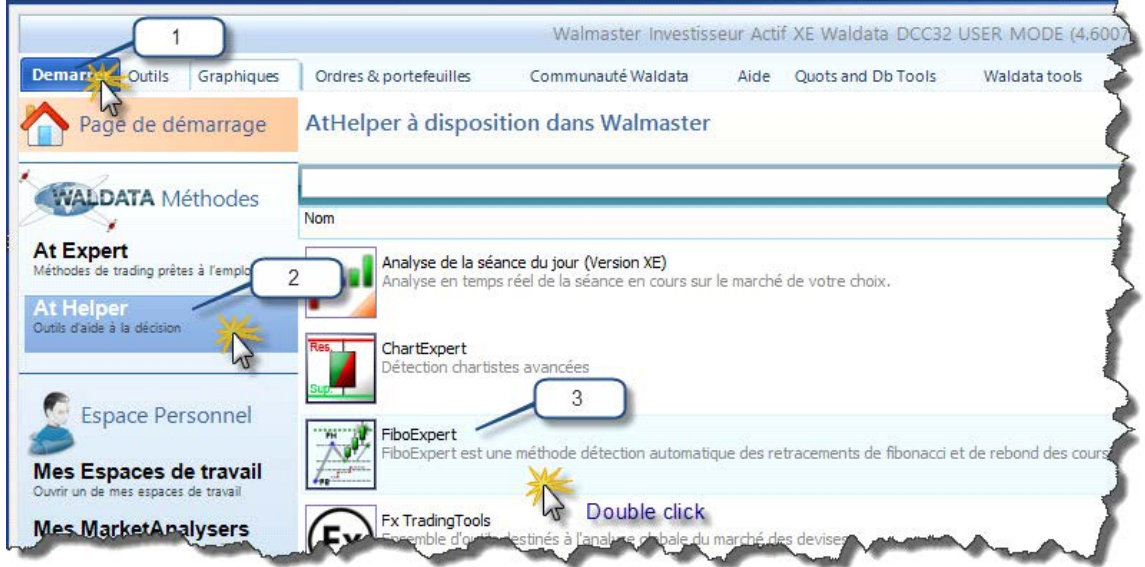

Votre espace de travail est composé

- D'un **MarketAnalyser** permettant de détecter les signaux haussiers ou baissiers sur l'ensemble des valeurs que vous suivez.
- D'un **écran graphique** permettant d'afficher graphiquement la stratégie suggérée et valider la situation de façon discrétionnaire.

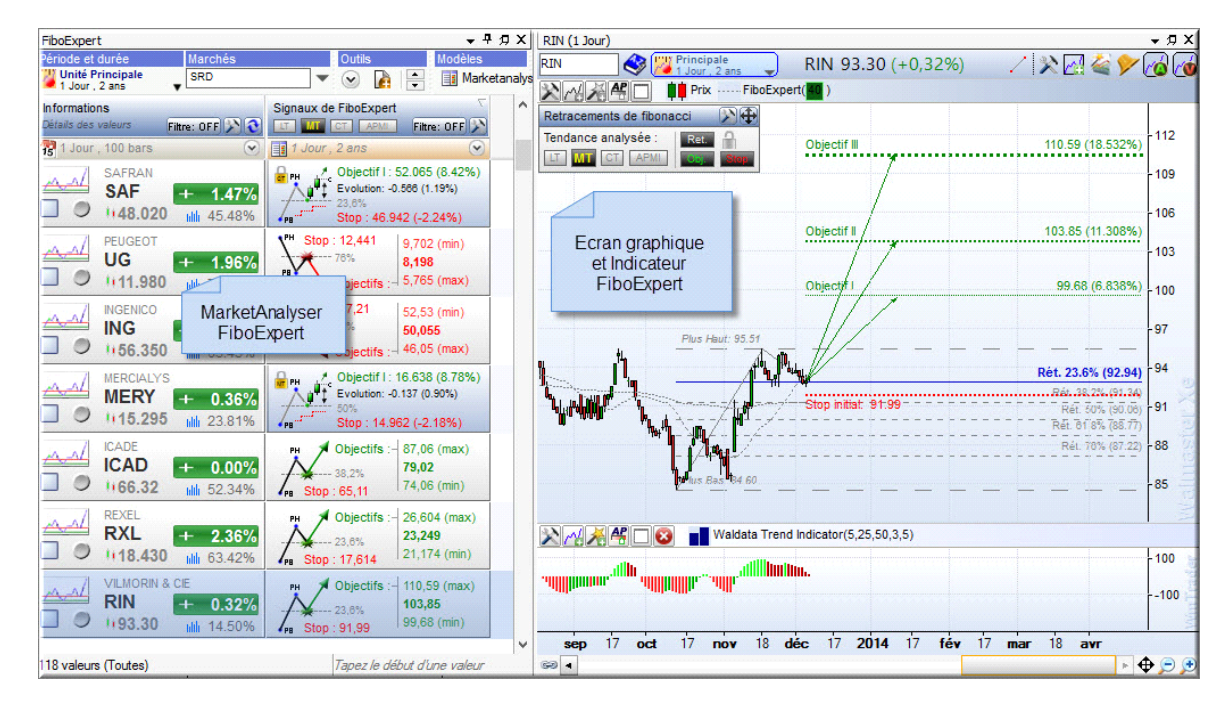

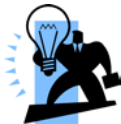

**L'ensemble des ressources de votre FiboExpert peuvent être intégrées dans vos espaces de travail personnels.** De même vous pouvez créer un espace de travail personnel avec plusieurs graphiques et/ou MarketAnalyser de FiboExpert paramétrer chacun sur une unité de temps différente. Cela vous permettra de détecter les signaux sur plusieurs horizons de temps, par exemple en jours et en semaines.

Pour ajouter les ressources de FiboExpert à vos espaces de travail personnels, vous devez utiliser la barre de commandes de votre Walmaster.

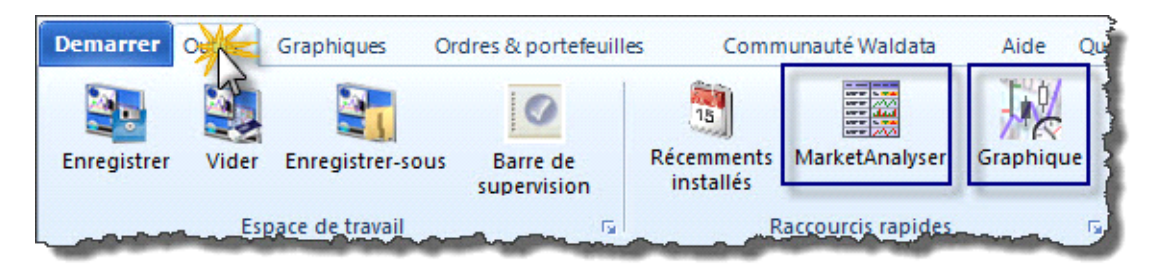

Puis sélectionner dans la liste le MarketAnalyser ou le graphique FiboExpert.

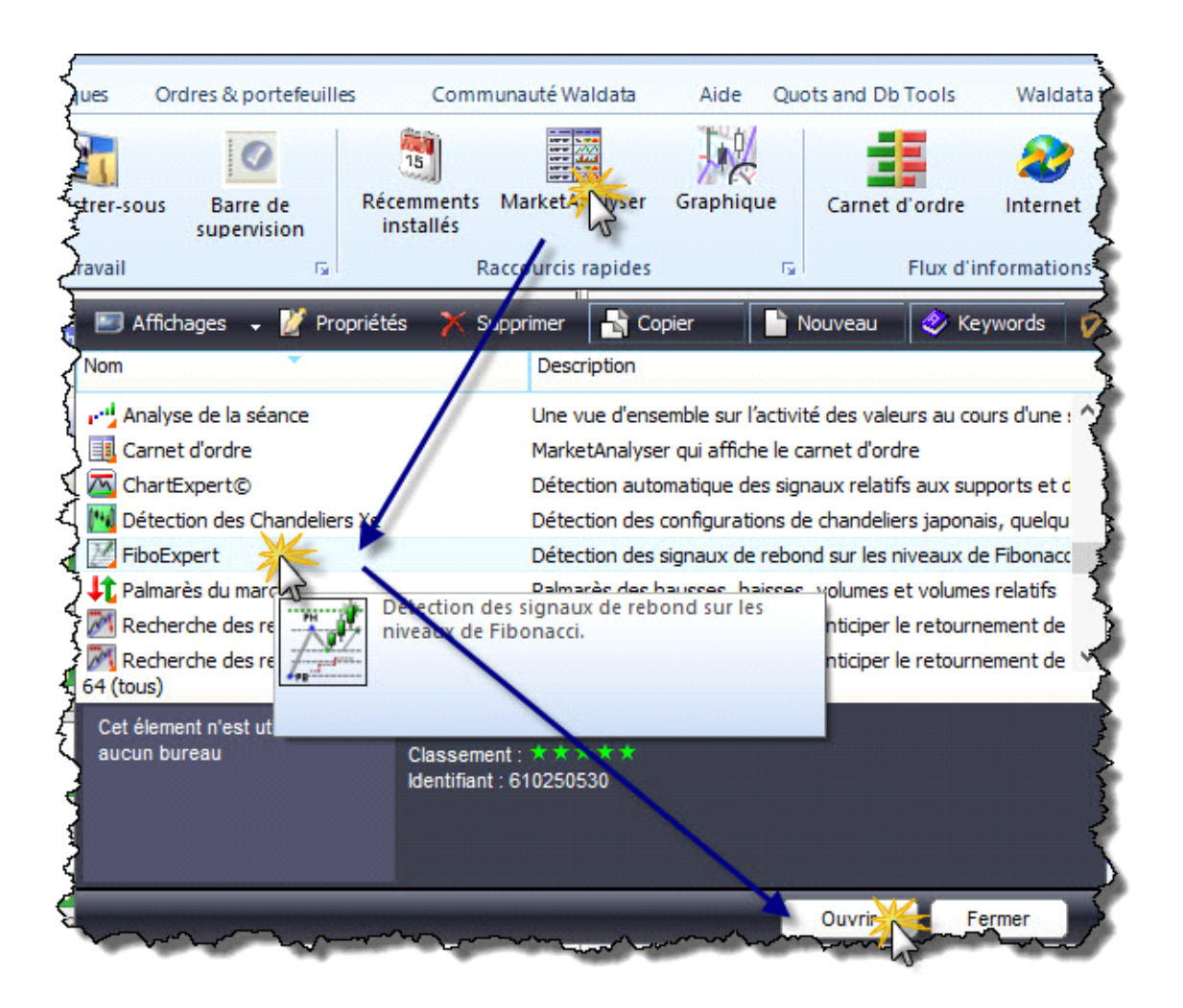

#### Notez que :

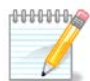

**Chaque ressource (MarketAnalyser ou graphique) utilise ses propres paramètres**. Comme nous allons le voir par la suite, vous pouvez donc personnaliser les ressources en fonction des unités de temps utilisées ou le type de valeurs traitées. Afin de respecter la cohérence des signaux, Vérifié que les paramètres utilisés par le MarketAnalyser et l'écran graphique utilisent la même unité de temps.

#### <span id="page-10-0"></span>**Détection automatique de retracements de Fibonacci.**

Le principe de retracement, consiste à identifier le niveau de support (tendance haussière) ou de résistance (tendance baissière) sur lesquelles une correction est susceptible de s'arrêter. Donc les niveaux des cours à partir desquels une nouvelle vague de hausse ou de baisse peut débuter.

On utilise le terme de retracement, car dans une phase de correction les cours retracent une partie de la vague de hausse (baisse) précédente. Ainsi pour détecter correctement les niveaux de retracement de Fibonacci vous devez tout d'abord identifier la vague de hausse ou de baisse que vous souhaitez analyser. Le calcul des retracements est alors réalisé en prenant le plus haut et le plus bas de la vague analysée.

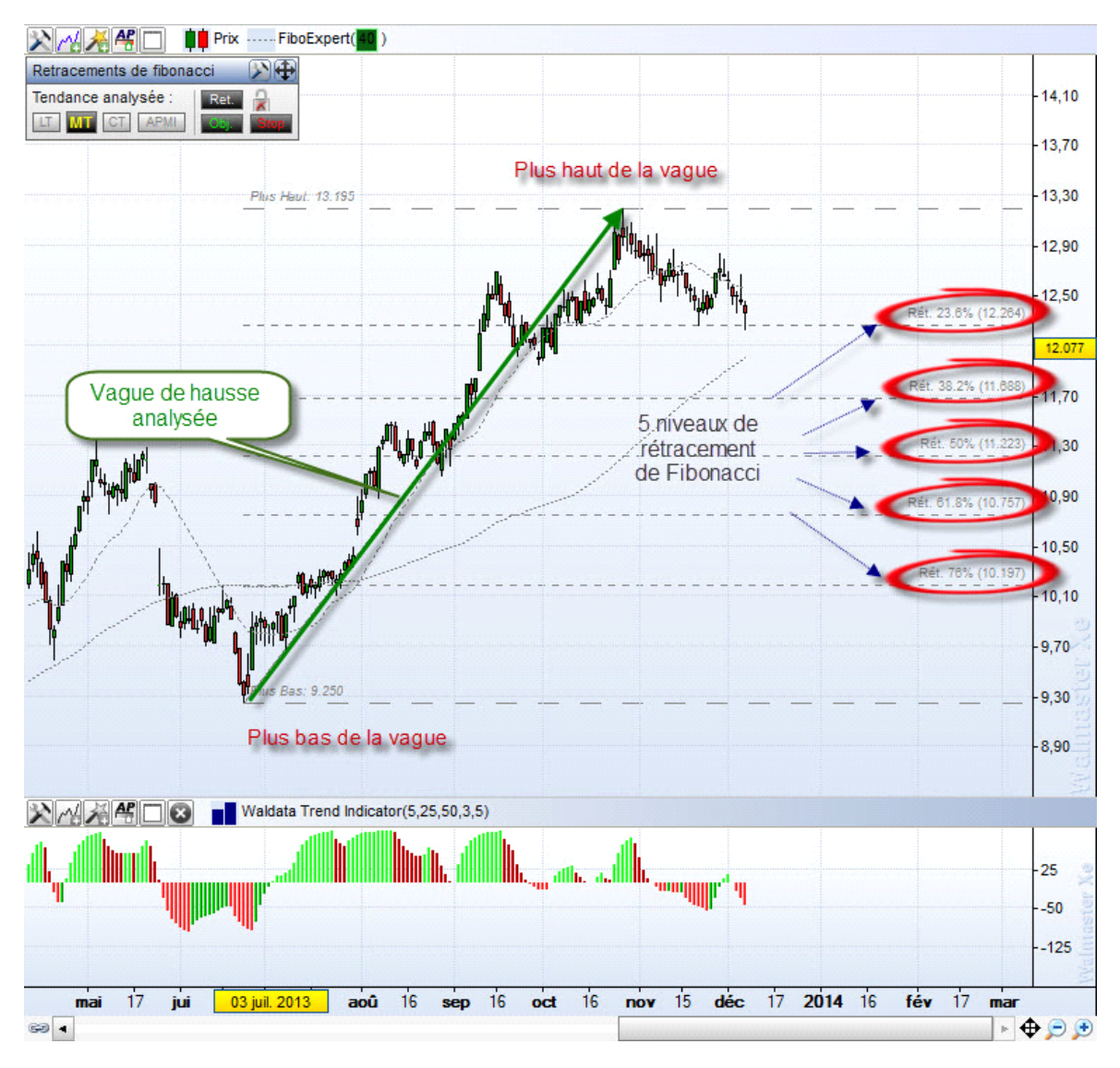

#### <span id="page-11-0"></span>**Détection de la vague à analyser.**

 $1000000$ 

**Dans le cadre de votre FiboExpert la détection des vagues de hausses ou de baisses à analyser est automatique. De même que le calcul des niveaux de retracements et leur affichage sur le graphique.** 

**Les vagues de hausses ou de baisses sont détectées grâce à l'utilisation de 2 moyennes mobiles arithmétiques : la moyenne mobile de base et la moyenne mobile de contrôle.** 

La moyenne mobile de base est paramétrable par l'utilisateur et la moyenne mobile arithmétique de contrôle est calculée automatiquement. La période de calcul de celle-ci est égale à la période de base / 5.

Les deux moyennes sont présentes sur le graphique sous forme de lignes pointillées. Un algorithme de validation du croisement permet d'éviter des faux signaux.

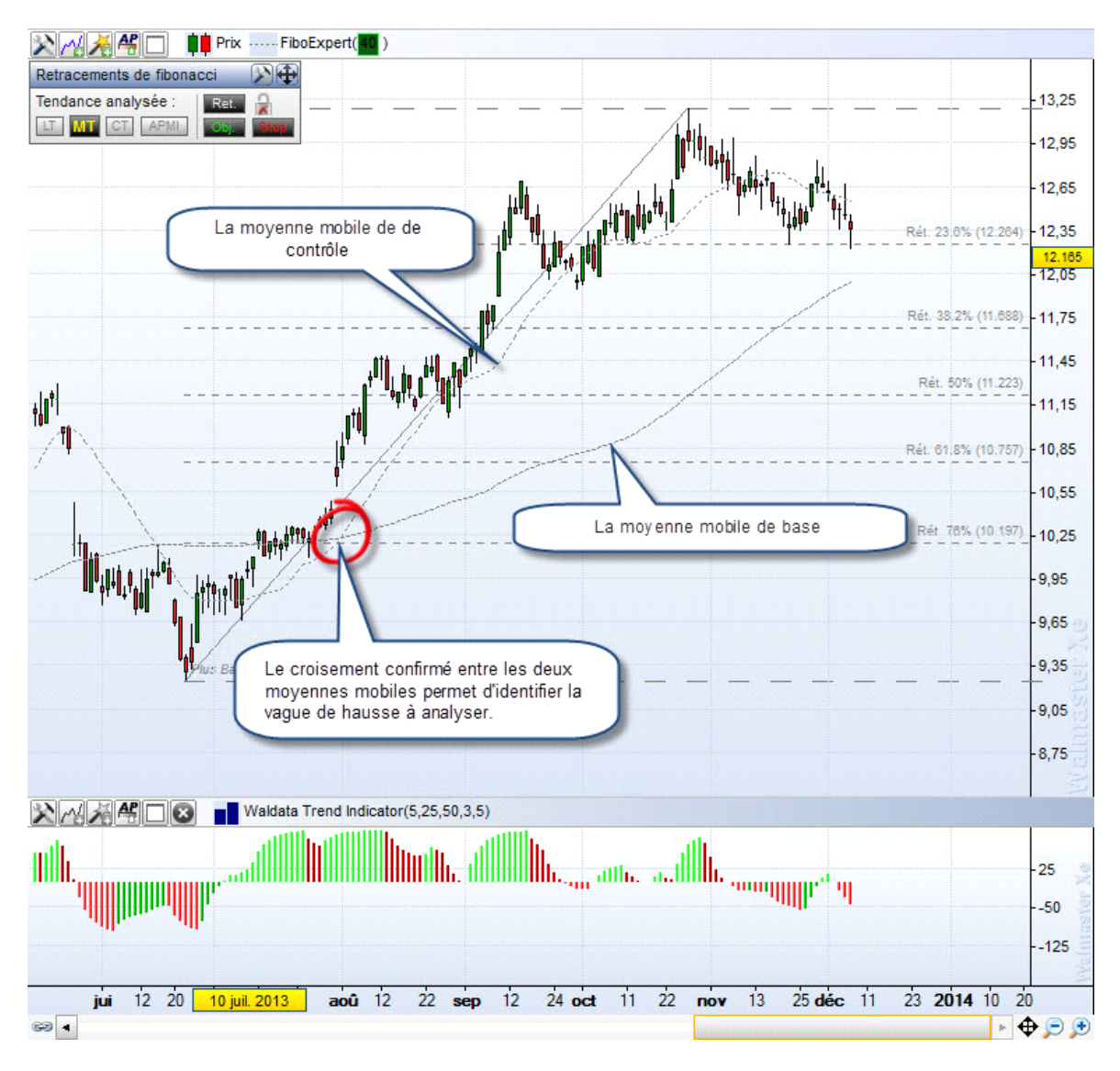

Etant donné que la tendance qui vous intéresse dépend directement de votre horizon d'investissement ou de trading, le FiboExpert vous offre la possibilité de choisir le type de tendance que vous voulez analyser. Vous avez le choix entre :

- le trend long terme(LT),
- le trend moyen terme (MT),
- le trend court-terme (CT) .

**Le choix du trend se fait dans l'assistant de contrôle de votre graphique ou dans l'entête de la colonne du MarketAnalyser.** 

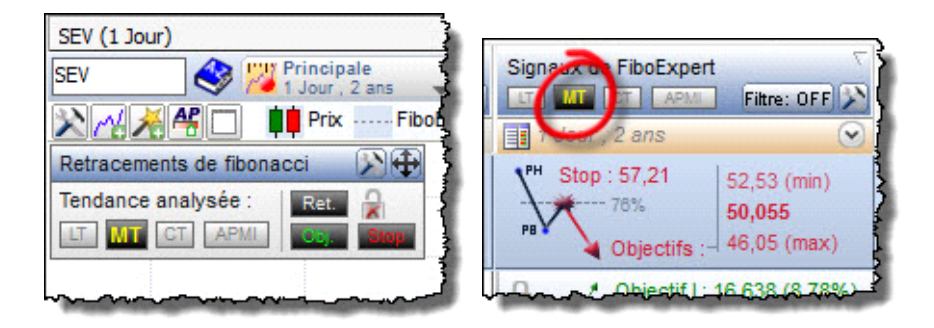

En appuyant sur l'un des boutons vous modifiez la période de calcul de la moyenne de base et donc le trend analysé.

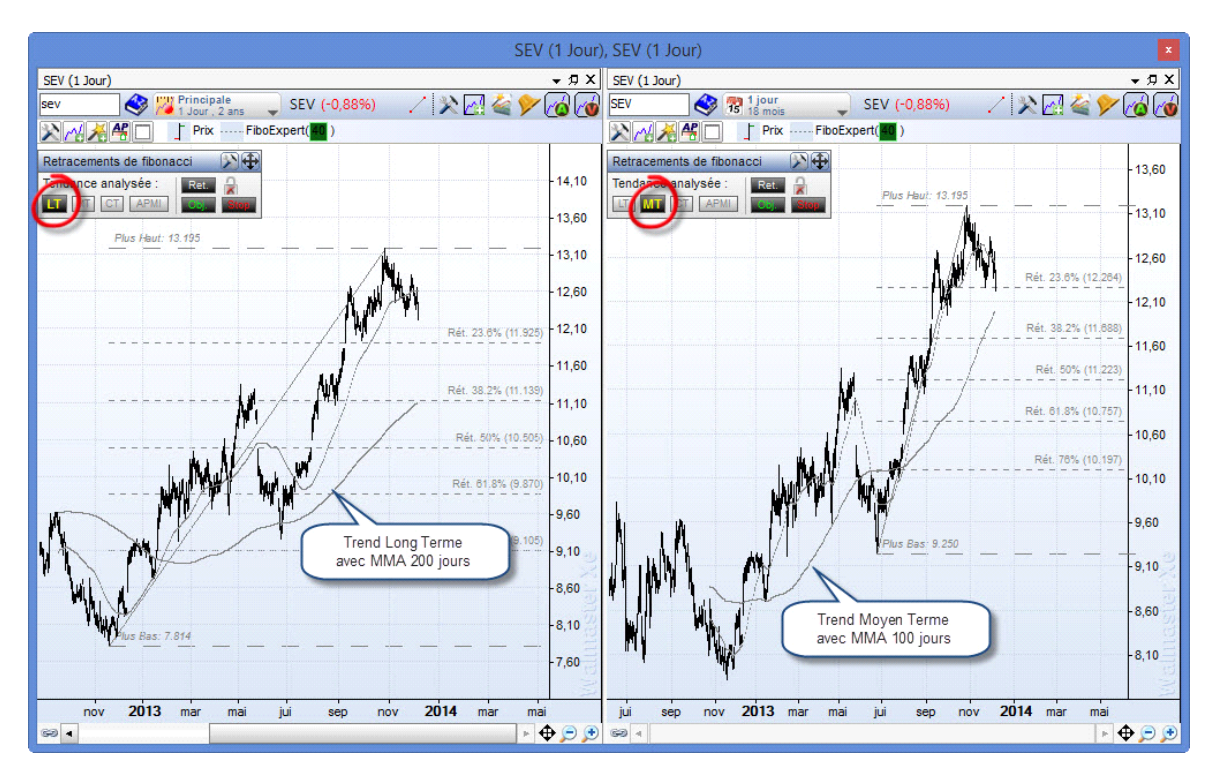

#### <span id="page-13-0"></span>**Personalisation du module.**

1000000

Par défaut, FiboExpert utilise les moyennes de base à:

- 200 périodes pour la détermination de la tendance à long terme (LT),
- 100 périodes pour la détermination de la tendance à moyen terme (MT),
- 30 périodes pour la détermination de la tendance à court terme (CT),

Les valeurs des moyennes mobiles sont paramétrables individuellement pour chacun des MarketAnalyser et graphique de votre espace de travail. Ainsi, vous pouvez utiliser les paramètres différents pour les graphiques et les MarketAnalyser en jours et en semaine. Il suffit d'ouvrir 2 Market Analyser et 2 graphiques, puis de les paramétrer différemment.

Afin de modifier les périodes de calculs des moyennes mobiles cliquez sur l'icône « Paramètres » puis modifier les périodes de calcul des moyennes mobiles.

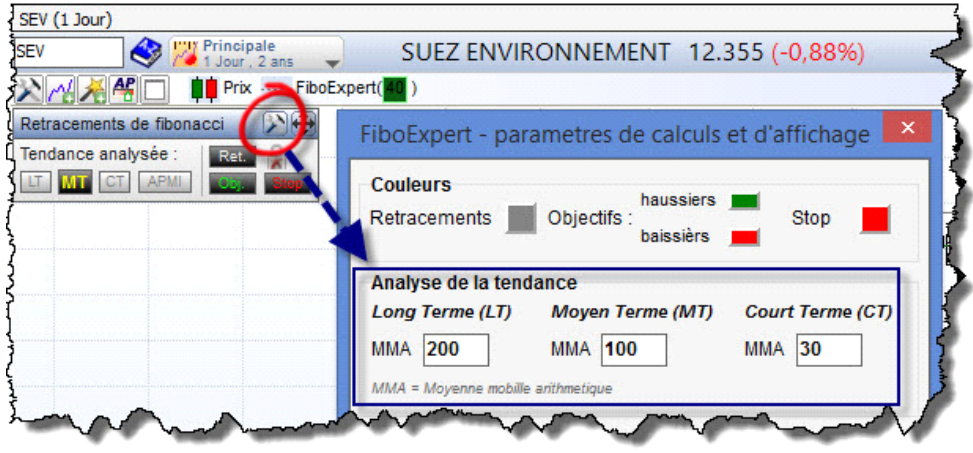

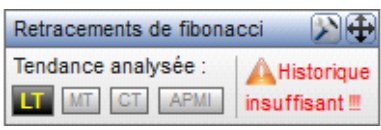

*Attention, l'utilisation des MMA pour détecter les vagues implique le besoin d'utiliser un historique suffisant. Lorsque, l'historique du graphique ne permet pas un calcul correct un message d'avertissement apparaît dans le panneau de contrôle. Utilisez alors le bouton « dates et périodes » afin d'utiliser un historique plus important.* 

#### <span id="page-14-0"></span>**Technologie APMI.**

Lorsque les paramètres standards ne donnent pas satisfaction pour certaines valeurs, il est toujours possible d'utiliser la technologie l'APMI.

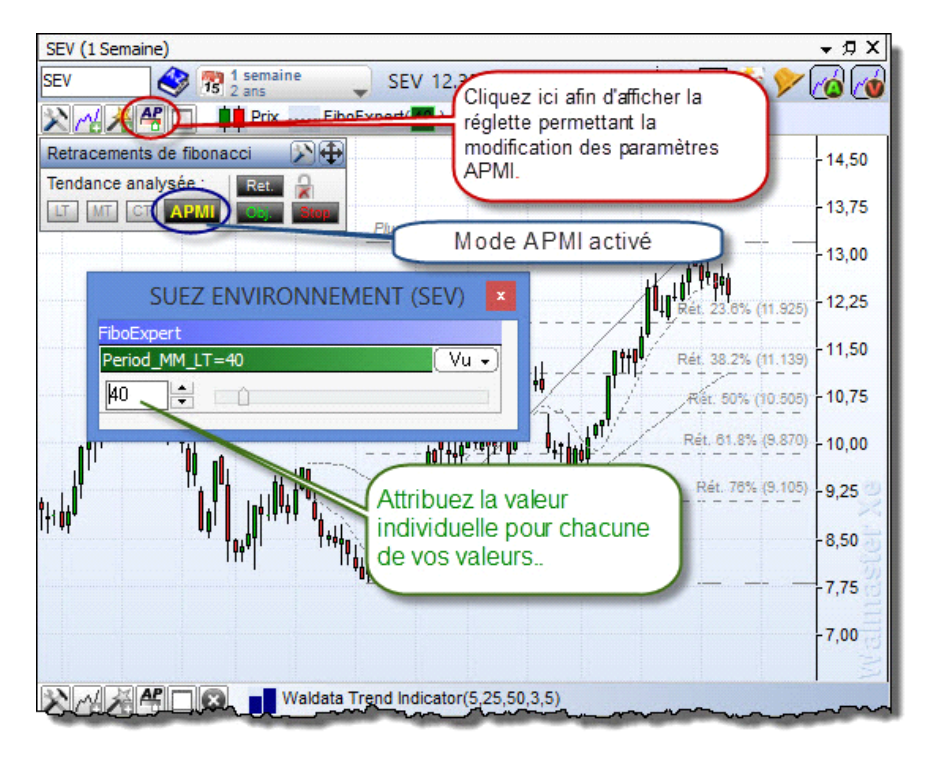

#### <span id="page-15-0"></span>**L'affichage des retracements.**

Comme nous avons vu précédemment, les retracements de Fibonacci nous permettent de détecter les niveaux de support dans une tendance haussière et les niveaux de résistance dans une tendance baissière.

**Il en résulte que l'analyse de retracements a de l'intérêt uniquement lorsque la tendance en cours c'est arrêté. Pour détecter une telle situation, votre FiboExpert utilise la pente de Waldata Trend Indicateur.** 

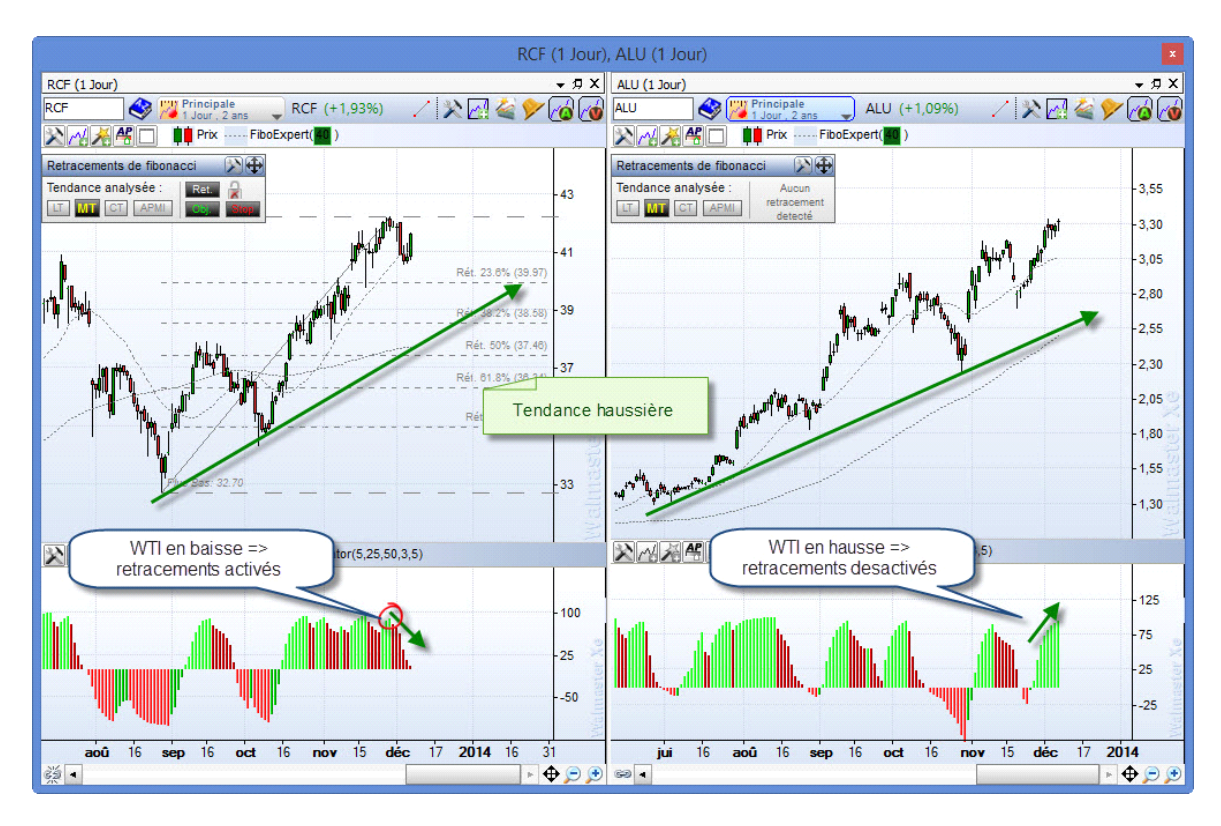

Ainsi, les traces de retracement sont activées uniquement lorsque le Waldata Trend indicateur se retourne dans le sens opposé de la vague analysée.

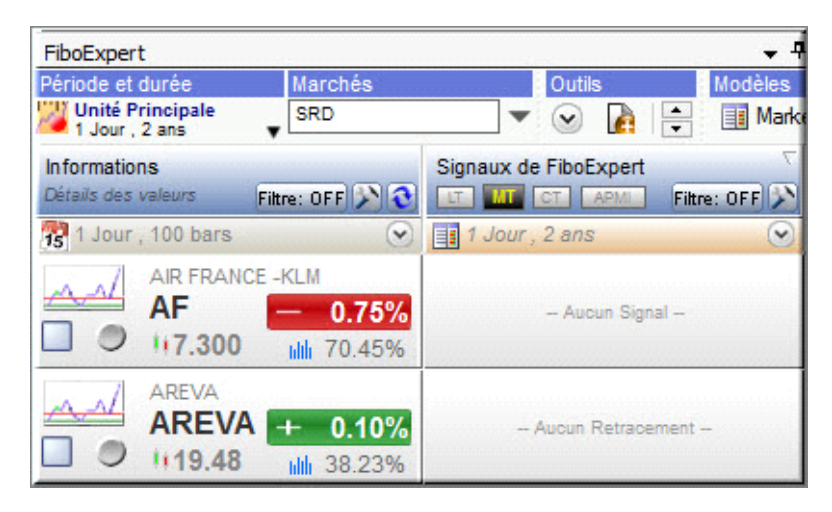

Les retracements présents sont désactivés lorsque le plus haut ou le plus bas de la vague est dépassé. La tendance en cours reprend et il faut de nouveau attendre le début de la correction pour tracer les nouveaux Fibonacci.

#### **Dans le MarketAnalyser**

- les valeurs avec retracements actives mais pour lesquelles aucun signal n'est détecté sont indiqués comme « Aucun signal ».
- les valeurs sans retracements détectés sont indiquées comme « Aucun retracement ».

#### <span id="page-16-0"></span>**Détection des signaux.**

Une **opportunité potentielle d'achat** apparaît lorsque les cours rebondissent sur le support constitué par un retracement de Fibonacci. Une telle situation indique que la correction arrive à son terme et que les nouveaux acheteurs arrivent sur la valeur. La tendance haussière a donc de fortes chances de reprendre.

Inversement, **une opportunité de vente à découvert** apparaît lorsque les cours butent sur une résistance constituée par un retracement de Fibonacci. Une tendance baissière est alors susceptible de reprendre.

C'est précisément ce type de situation que le MarketAnalyser de votre FiboExpert cherche à détecter. Ainsi, **lorsqu'un signal haussier (rebond) ou un signal baissier (échec de dépassement) est détectée sur l'une des valeurs, l'image correspondante apparaît dans le MarketAnalyser.**

Un simple clic sur la valeur permet d'afficher le signal sur le graphique et analyser la stratégie proposée.

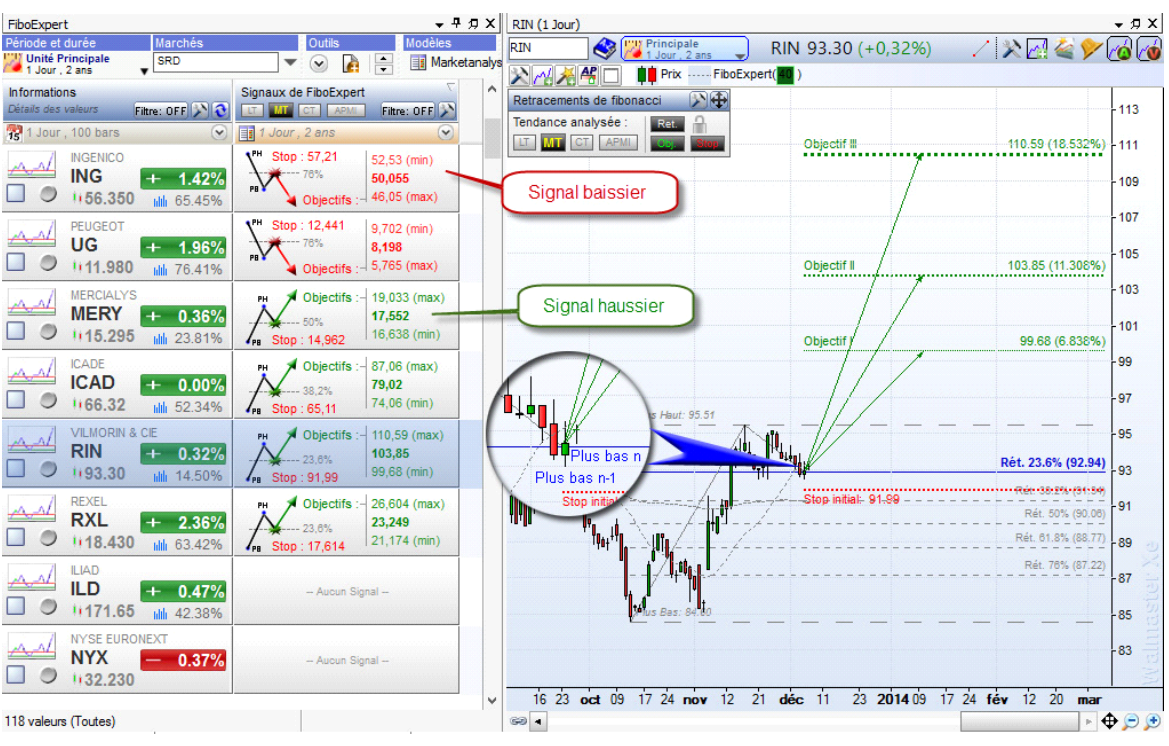

Les signaux de rebonds haussiers sont détectés en comparant les plus bas de 2 dernières bougies par rapport au niveau de retracement. Le signal apparaît lorsque le plus bas en n-1 touche ou dépasse le niveau de retracement et le plus bas du jour est au-dessus de ce seuil.

Le signal baissier est détecté en analysant les plus hauts des deux dernières bougies. Le signal est considéré comme valide lorsque le plus haut en n-1 touche ou dépasse le retracement et que le plus bas en n est en dessous de ce seuil.

#### <span id="page-17-0"></span>**Filtrage des signaux.**

L'assistant de filtrage et de sélection des signaux vous offre la possibilité de choisir précisément le type de signaux que vous souhaitez détecter. Autrement dit, les niveaux de retracements que vous voulez surveiller.

Ainsi, lorsque vous préférez de ne détecter que la fin des corrections importantes, vous pouvez choisir de détecter uniquement les signaux de rebond sur 50% et 61.8%. Ce type de paramétrage est particulièrement adapté à un marché volatile. Inversement lorsque les tendances sont fortes il est possible de privilégier les retracements de faible amplitude (23.6 et 38.2).

L'assistant de filtrage est accessible depuis l'entête de la colonne du MarketAnalyser. Afin d'activer le choix des signaux vous devez décocher l'option « Afficher toutes les valeurs de la liste ».

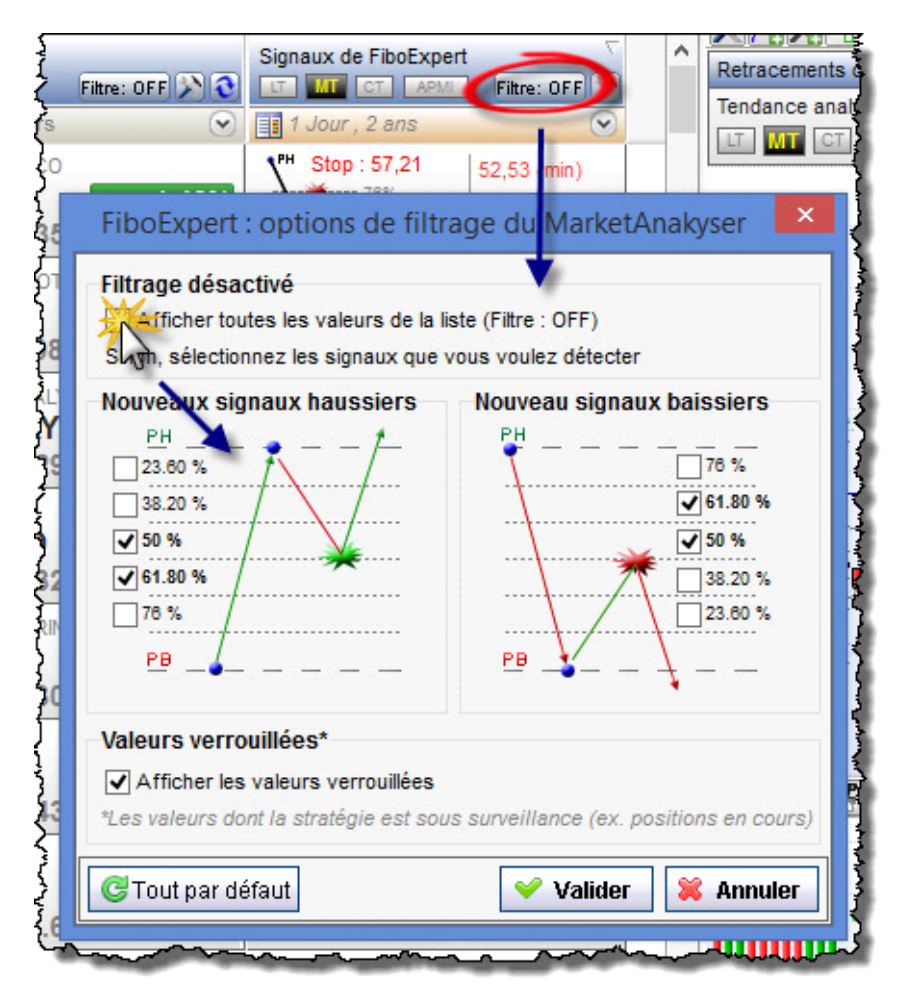

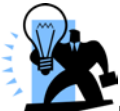

Etant donné que les paramètres de filtrage sont propres à chacun des MarketAnalyser vous pouvez créer au sein du même espace de travail plusieurs MarketAnalyser. Chacun d'eux détecte des signaux différents. Par exemple, un MarketAnalyser permettant de gérer votre PEA avec uniquement les signaux haussiers et un autre pour le trading actif tenant compte des signaux de vente à découvert.

#### <span id="page-18-0"></span>**Détermination des objectifs de cours.**

Rappelons que le principe de retracement consiste à trouver les points d'entrées potentiels permettant de « jouer » la poursuite de la tendance en cours. Ainsi, les objectifs théoriques de hausse ou de baisse sont calculés en fonction de la vague de hausse (signal haussier) ou de baisse (signal baissier) qui a précédé le signal. Les objectifs sont alors calculés en appliquant le ratio de Fibonacci. Par défaut,

- L'objectif I correspond à 61.8% de la vague précédente.
- L'objectif II correspond à 100% de la vague précédente.
- L'objectif III correspond à 161.8% de la vague précédente.

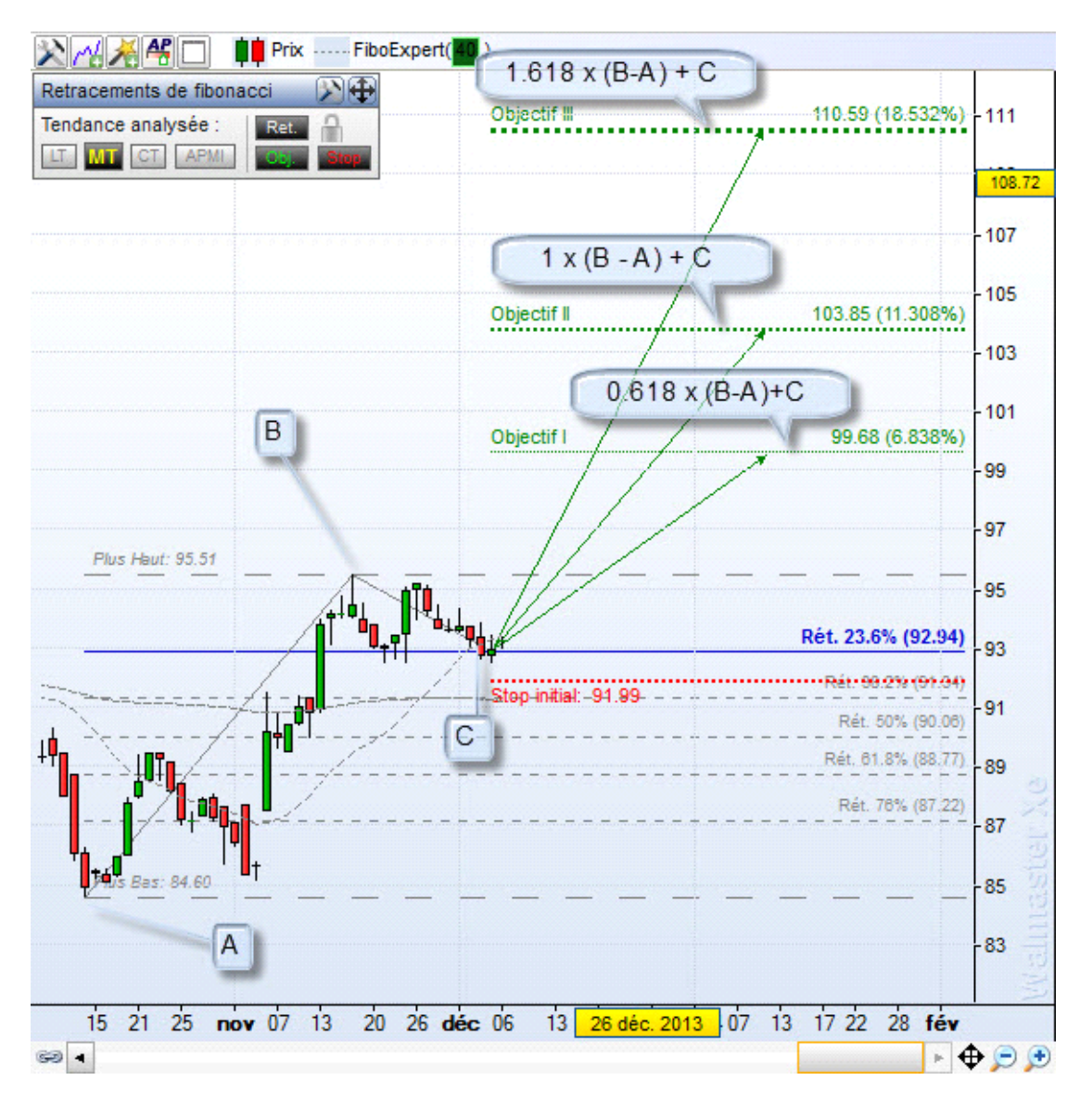

Ce sont des objectifs théoriques et leur utilisation doit être associée à du bon sens et une analyse discrétionnaire de la valeur. Notez également que l'objectif III qui représente une vague largement supérieure (161.8%) à la vague précédente peut-être atteinte uniquement dans le cas d'un mouvement directionnel très fort. Il est donc préférable de viser dans un premier temps l'objectif I ou II. L'objectif III est un bonus. Ainsi, une stratégie de sortie progressive sur chacun des objectifs est une solution à considérer.

Les % de calculs des objectifs sont paramétrables et vous pouvez les ajuster en fonction de votre horizon de placement. Viser 161% en quelques bars est peu réaliste. Ainsi les traders courts terme peuvent se contenter de 50% voire 38.2% de la vague dans un premier temps.

L'assistant de configuration est accessible depuis le panneau de contrôle du graphique ou depuis l'entête de la colonne du MarketAnalyser.

**NUMBER** 

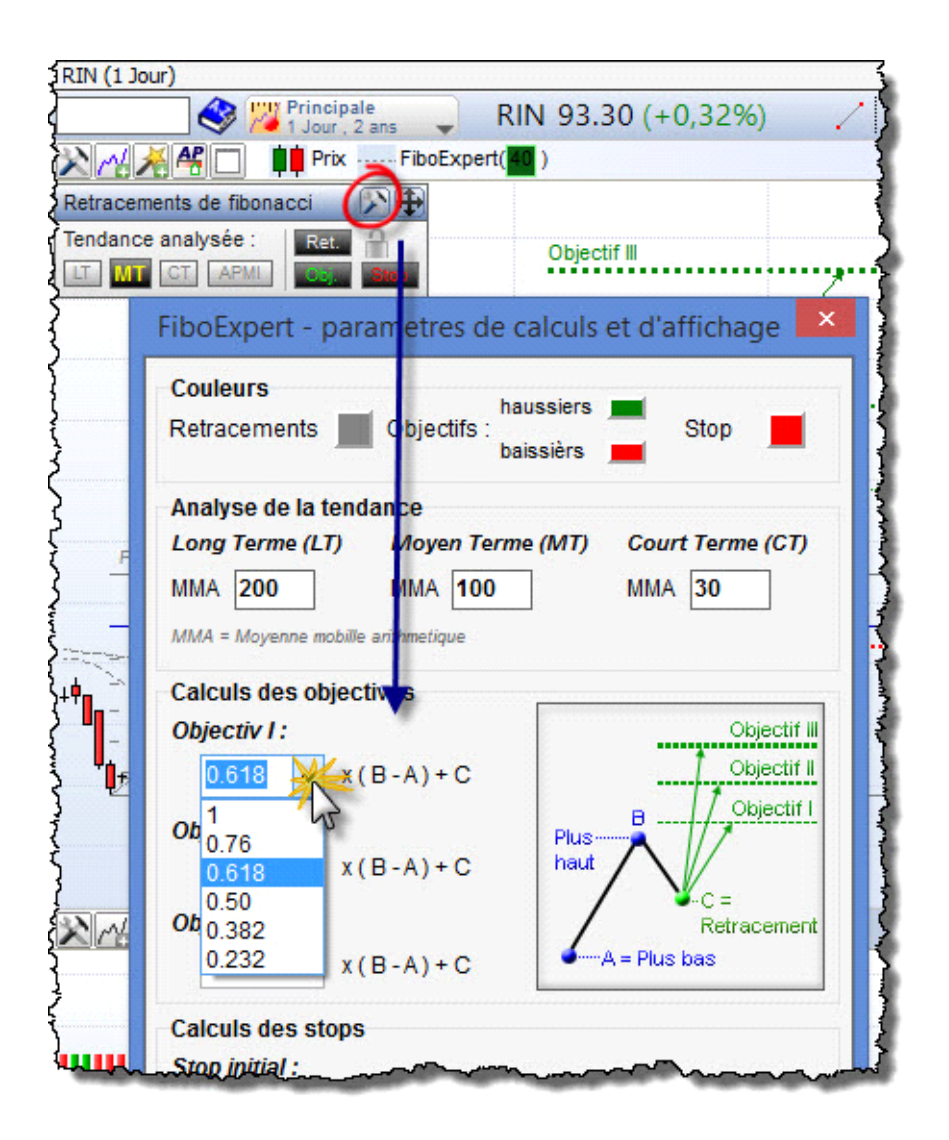

N'oubliez pas que les paramètres sont individuels pour chacune des ressources. Si vous modifiez les paramètres dans le graphique penser faire la même opération pour le MarketAnalyser et vice-versa.

#### <span id="page-20-0"></span>**Stop de protection initial.**

**Dans le cas d'un signal haussier** le stop de protection initial qui vise à limiter votre risque est placé sous le niveau de retracement en tenant compte de la volatilité de chacune des valeurs.

**Dans le cas d'un signal baissier** le stop est placé au-dessus du retracement. Le niveau de la volatilité est déterminé par l'indicateur Average True Range à x périodes (14 par défaut).

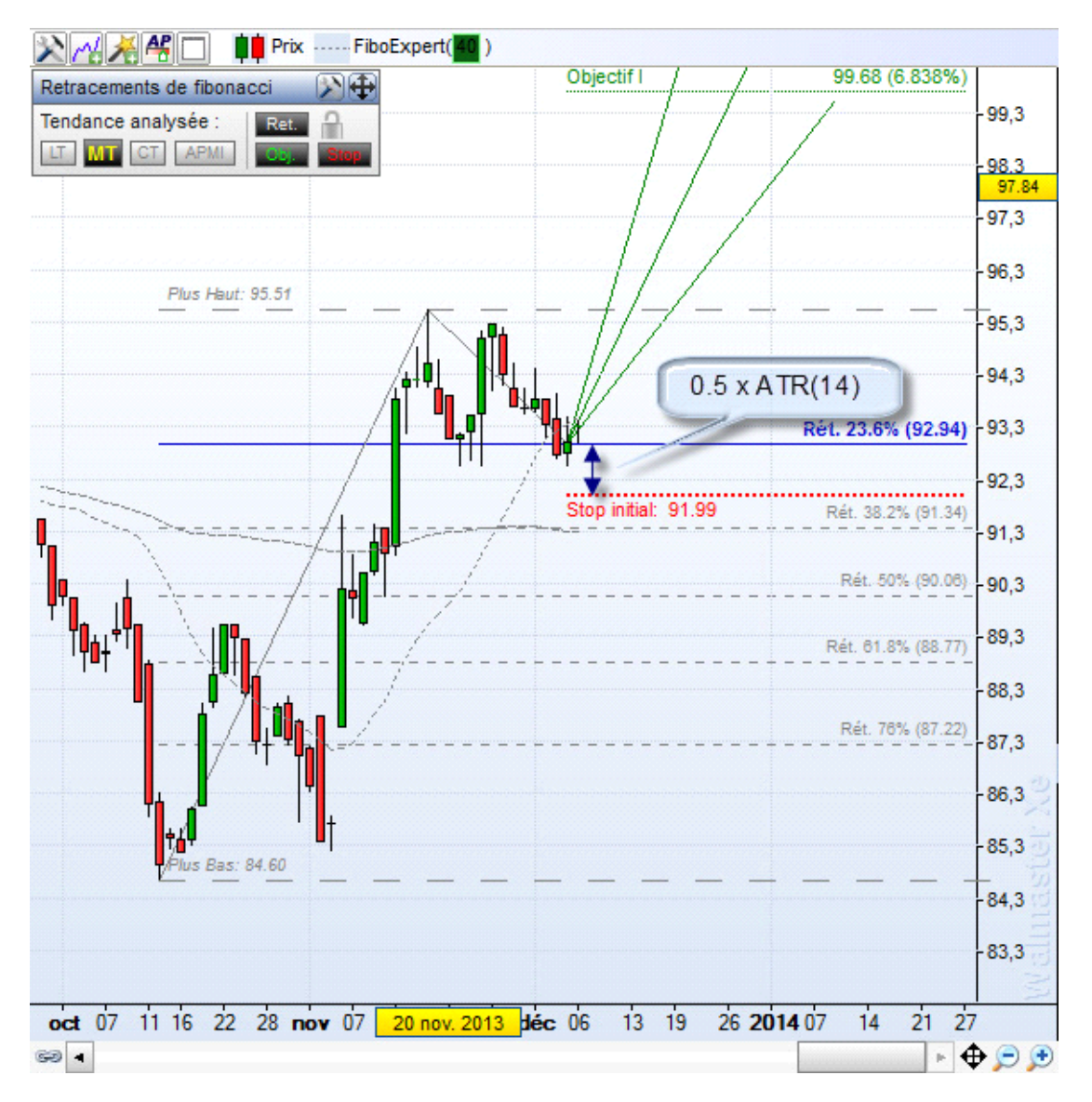

#### <span id="page-21-0"></span>**Suivie des positions.**

Le signal de rebond est intéressant uniquement le jour de son apparition. C'est à ce moment qu'il est possible de rentrer au bon prix et d'avoir un stop permettant un risque/rentabilité intéressant.

La technique de verrouillage permet de suivre uniquement des valeurs que vous avez choisies. Vous pouvez alors suivre l'évolution des positions prises ou simplement surveiller les valeurs sélectionnées pendant quelque temps en attendant de confirmer le signal à l'aide d'autres indicateurs.

Un simple clic sur le cadenas dans le panneau de contrôle du graphique, vous permet de

- sauvegarder les retracements détectés,
- sauvegarder les niveaux d'objectifs
- activer le stop glissant.
- assurer le suivi de la position dans le MarketAnalyser

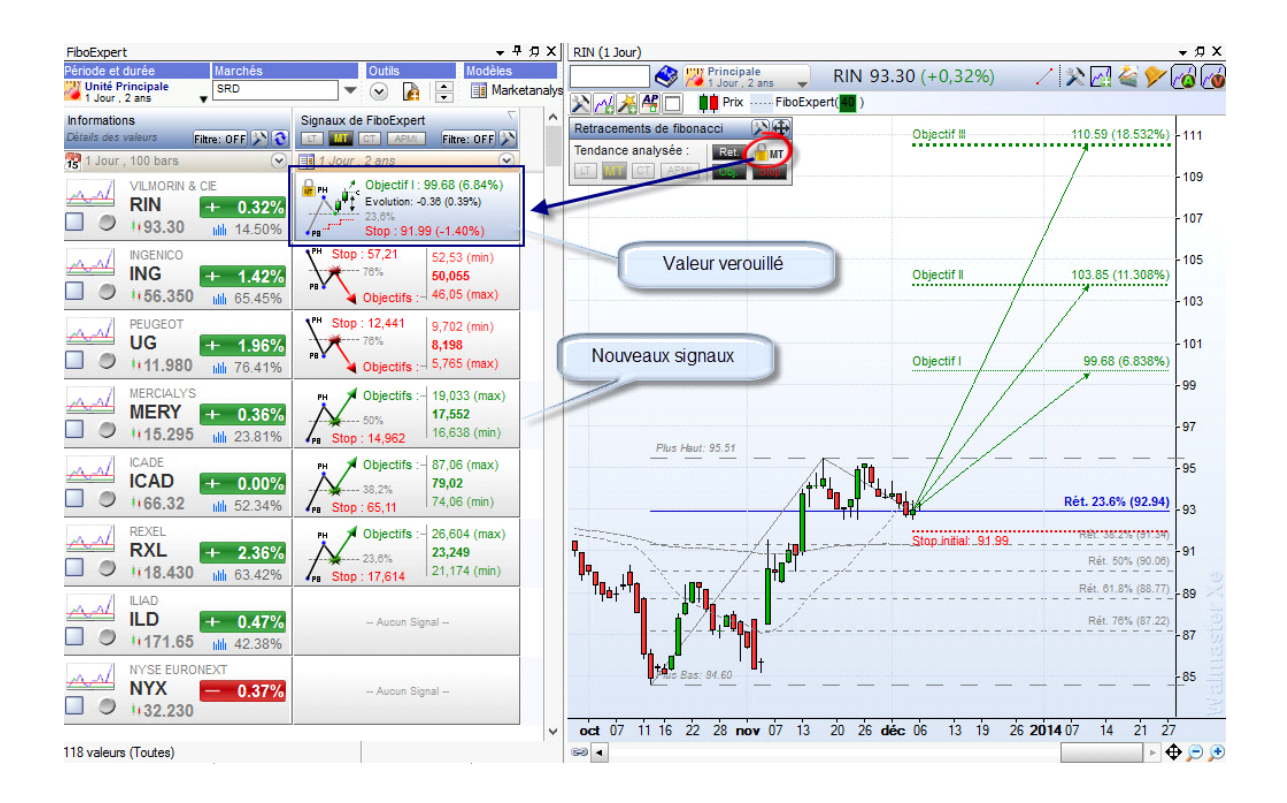

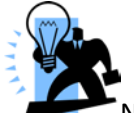

Notez que lorsqu'une valeur est verrouillée, la détection des nouveaux signaux est désactivée pour toutes les unités de temps. Cependant, les tracés restent visibles sur d'autres unités de temps. D'autre part le calcul du stop glissant dépend de l'unité de temps utilisé. Le stop basé sur les plus bas de x périodes et la volatilité n'est pas le même en jours et en 30 minutes. Il est donc important de suivre les positions sur l'unité de temps sur laquelle le signal est apparu.

A l'aide de l'assistant de filtrage vous pouvez créer un MarketAnalyser dédié à la suivie des valeurs verrouillées. Pour cela il suffit de garder l'option « Afficher les valeurs verrouillées » et décocher toutes les autres valeurs.

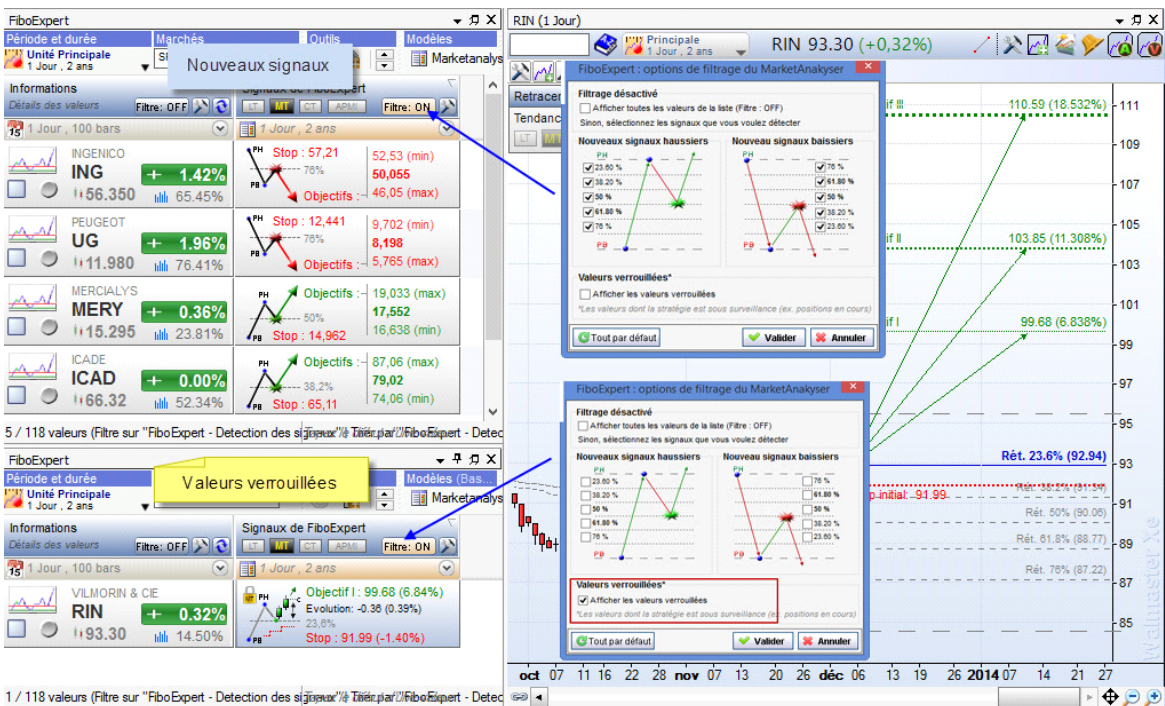

#### **Dans le MarketAnalyser un visuel spécifique permet de suivre les valeurs verrouillées et être prévenus immédiatement de tout changement de situation.**

#### **Quatre cas sont prévus :**

1. Le suivie est en cours et votre stratégie suit son cours.

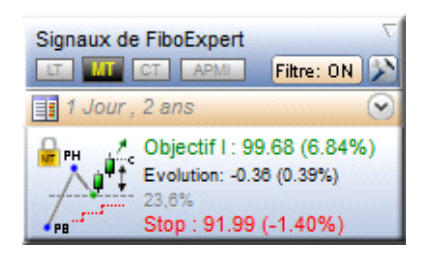

2. Votre objectif de cours a été atteint.

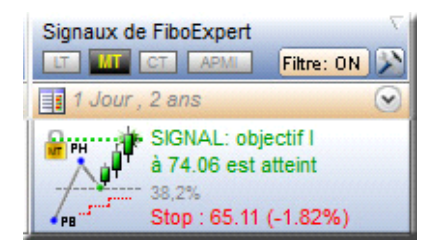

3. Votre stop est touché.

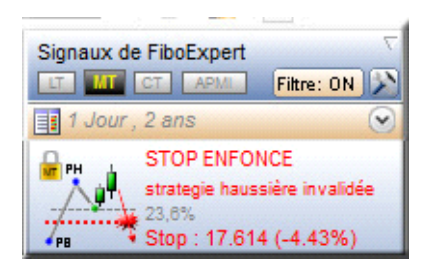

3. Le niveau de retracement qui a généré le signal a été enfoncé. Attention, si vous avez réellement une position ouverte, ce message constitue un simple avertissement. La position doit être gérée à l'aide de stop qui tient compte de la volatilité.

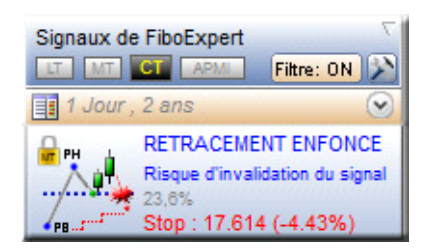

#### <span id="page-24-0"></span>**Le stop glissant.**

Le stop glissant est activé lorsque vous verrouillez votre position. Bases sur les plus hauts (position acheteuse) ou les plus bas (position vendeuse) et la volatilité, le stop évolue avec votre position et vous permet de préserver vos gains.

Le tracé de stop apparaît sur votre graphique dès que son niveau devient plus proche des cours que le niveau de stop initial. Lorsque le stop est touché, le MarketAnalyser vous donne un signal de clôture de la position.

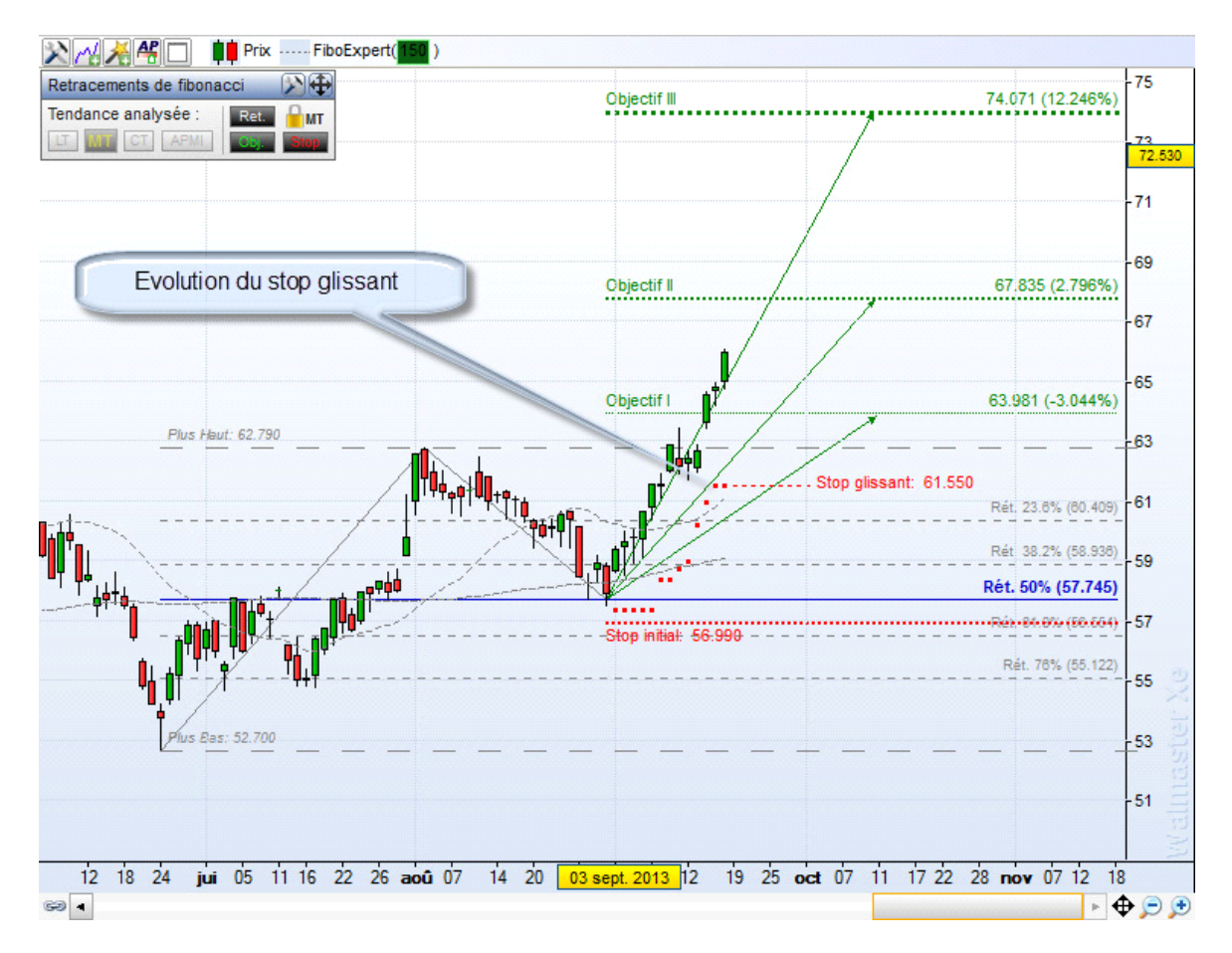

Les paramètres de calcul du stop glissant sont accessibles depuis l'assistant de configuration.

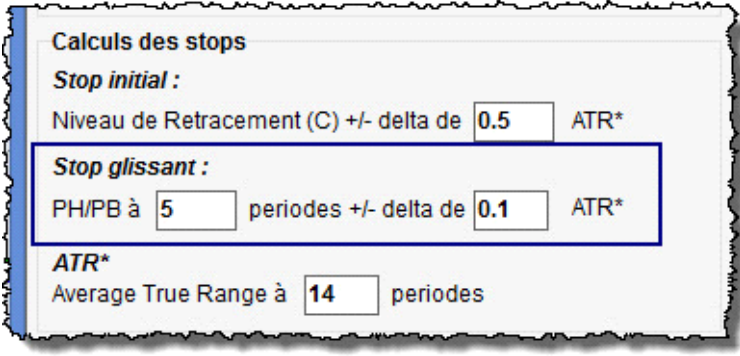

## <span id="page-25-0"></span>Conclusion.

Comme vous pouvez le constater, AThelper FiboExpert vous permettra de détecter automatiquement tout point potentiel de reprise d'une tendance, ceci sans avoir besoin d'être expert en analyse technique, ni de passer un temps considérable à réaliser manuellement vos analyses.